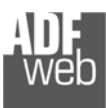

# Bedienungsanleitung

Revision 1.001 Deutsch

# **Profinet Slave / KNX - Gateway**

(Bestellnummer: HD67818-KNX-B2)

Für weitere Informationen: https://www.wachendorff-prozesstechnik.de/hd67818-knx-b2/

#### **Vorteile und Haupteigenschaften:**

- ◆ Einfache Konfiguration des Gateways
- ◆ Galvanische Trennung
- Industrieller Temperaturbereich: -40 °C / +85 °C  $(-40 °F / + 185 °F)$

# Bedienungsanleitung **Profinet Slave / KNX**

Dokument: BA67818 DEU Revision 1.001 Seite 1 von 25

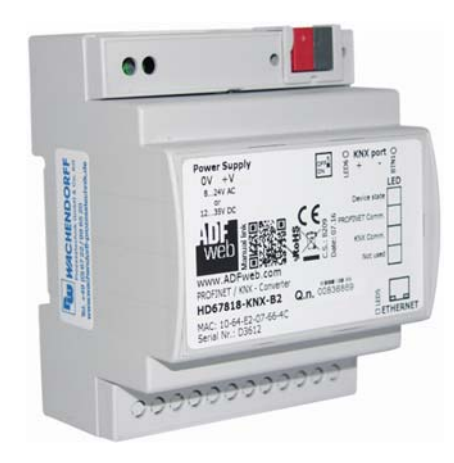

#### Für weitere Profinet Gateways, wie

**Profinet Slave / BACnet Profinet Slave / CAN Profinet Slave / CANopen Profinet Slave / DMX Profinet Slave / M-Bus Profinet Slave / Modbus TCP Profinet Slave / Profibus** 

schauen Sie einfach auf unsere Homepage: http://www.wachendorff-prozesstechnik.de/gateways

Benötigen Sie Hilfe bei der Geräteauswahl? https://www.wachendorff-prozesstechnik.de/tbs/

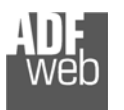

#### **Inhalt**

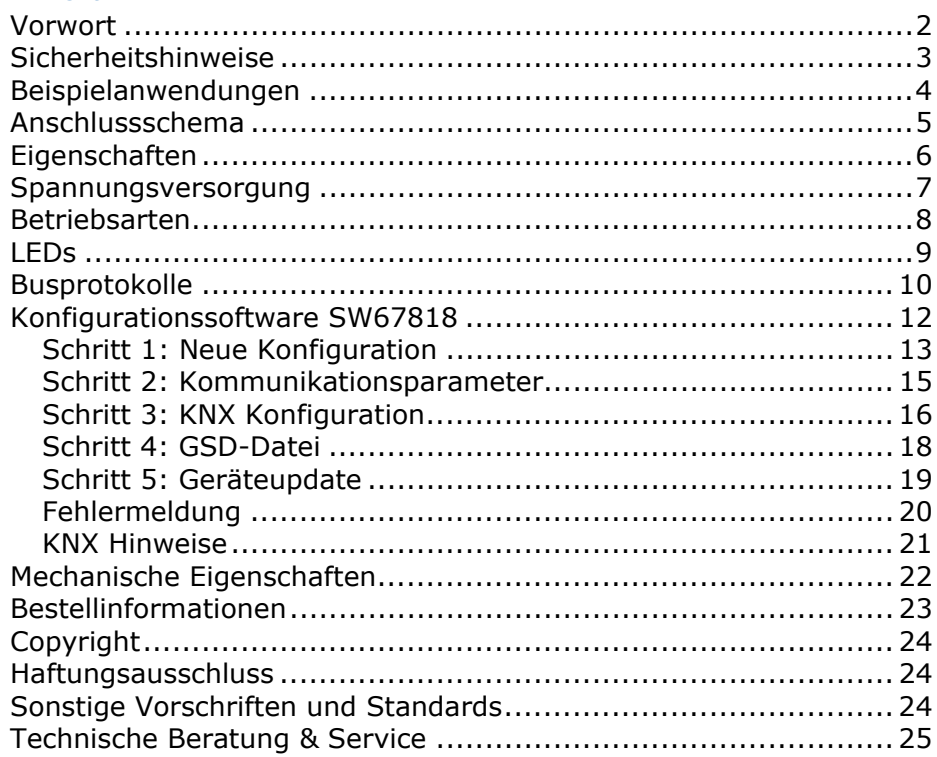

Bedienungsanleitung **Profinet Slave / KNX**

Dokument: BA67818 DEU Revision 1.001 Seite 2 von 25

#### **Vorwort**

#### Verehrter Kunde!

Wir bedanken uns für Ihre Entscheidung ein Produkt unseres Hauses einzusetzen und gratulieren Ihnen zu diesem Entschluss. Gateways können vor Ort für zahlreiche unterschiedliche Anwendungen eingesetzt werden. Um die Funktionsvielfalt dieser Geräte für Sie optimal zu nutzen, bitten wir Sie folgendes zu beachten:

**Jede Person, die mit der Inbetriebnahme oder Bedienung dieses Gerätes beauftragt ist, muss die Betriebsanleitung und insbesondere die Sicherheitshinweise gelesen und verstanden haben!** 

Die aktuellen Dokumentationen finden Sie auf unserer Homepage unter:

https://www.wachendorff-prozesstechnik.de/downloads/gatewaysund-protokollwandler/

#### **Revisionsliste**

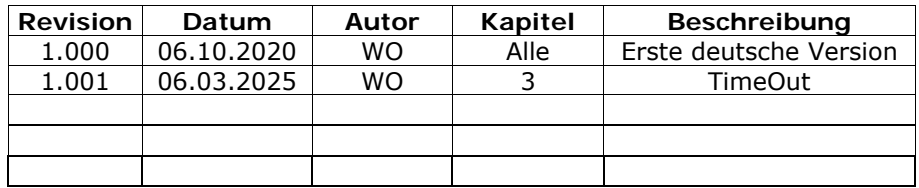

#### **Handelsmarken**

Alle in diesem Dokument erwähnten Handelsmarken gehören ihren jeweiligen Eigentümern.

Dieses Dokument ist Eigentum der Fa. Wachendorff Prozesstechnik GmbH & Co.KG. Das Kopieren und die Vervielfältigung, auch auszugsweise, sind ohne vorherige schriftliche Genehmigung verboten. Inhalte der vorliegenden Dokumentation beziehen sich auf das dort beschriebene Gerät. Alle technischen Inhalte innerhalb dieses Dokuments können ohne vorherige Benachrichtigung modifiziert werden. Der Inhalt des Dokuments ist Inhalt einer wiederkehrenden Revision.

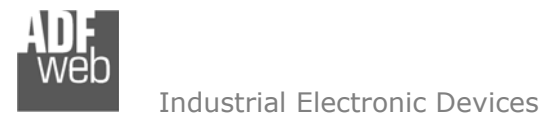

# **Sicherheitshinweise**

# **Allgemeine Hinweise**

Zur Gewährleistung eines sicheren Betriebes darf das Gerät nur nach den Angaben in der Betriebsanleitung betrieben werden. Bei der Verwendung sind zusätzlich die für den jeweiligen Anwendungsfall erforderlichen Rechts- und Sicherheitsvorschriften zu beachten. Sinngemäß gilt dies auch bei Verwendung von Zubehör.

# **Bestimmungsgemäße Verwendung**

Gateways ermöglichen die Kommunikation zwischen zwei unterschiedlichen industriellen Netzwerken und verbinden diese.

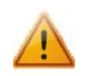

Gateways dürfen nicht als alleiniges Mittel zur Abwendung gefährliche Zustände an Maschinen und Anlagen eingesetzt werden. Maschinen und Anlagen müssen so konstruiert werden, dass fehlerhafte Zustände nicht zu einer für das Bedienpersonal gefährlichen Situation führen können (z. B. durch unabhängige Grenzwertschalter, mechanische Verriegelungen, etc.).

#### **Qualifiziertes Personal**

Gateways dürfen nur von qualifiziertem Personal, ausschließlich entsprechend der technischen Daten verwendet werden. Qualifiziertes Personal sind Personen, die mit der Aufstellung, Montage, Inbetriebnahme und Betrieb dieses Gerätes vertraut sind und die über eine ihrer Tätigkeit entsprechenden Qualifikation verfügen.

# **Restgefahren**

Gateways entsprechen dem Stand der Technik und sind betriebssicher. Von den Geräten können Restgefahren ausgehen, wenn sie von ungeschultem Personal unsachgemäß eingesetzt und bedient werden.

In dieser Anleitung wird auf Restgefahren mit dem folgenden Symbol hingewiesen:

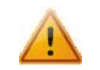

Dieses Symbol weist darauf hin, dass bei Nichtbeachtung der Sicherheitshinweise Gefahren für Menschen bis zur schweren Körperverletzung oder Tod und / oder die Möglichkeit von Sachschäden besteht.

#### **CE Konformitätserklärung**

Das Gerät darf nur im Industriebereich eingesetzt werden. Die Konformitätserklärung liegt bei uns aus. Sie können diese gerne beziehen. Rufen Sie einfach an.

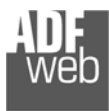

#### **Beispielanwendungen**

Bedienungsanleitung **Profinet Slave / KNX**

Dokument: BA67818\_DEU Revision 1.001 Seite 4 von 25

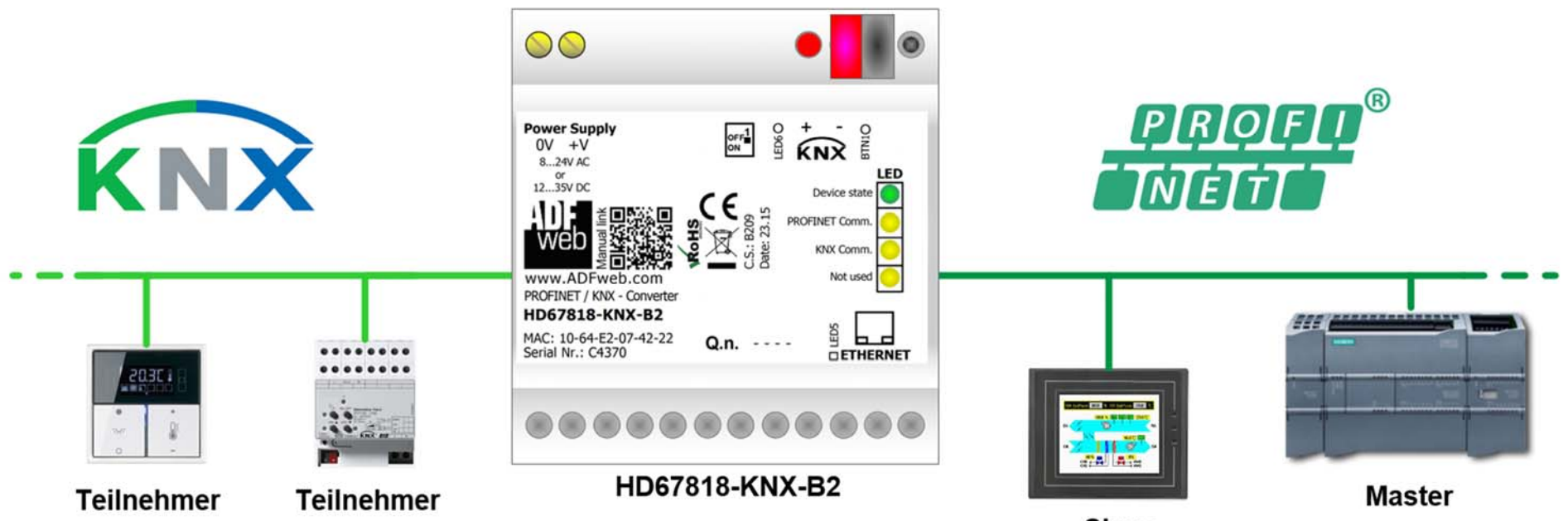

**Slave** 

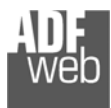

#### **Anschlussschema**

Dokument: BA67818 DEU Revision 1.001 Seite 5 von 25

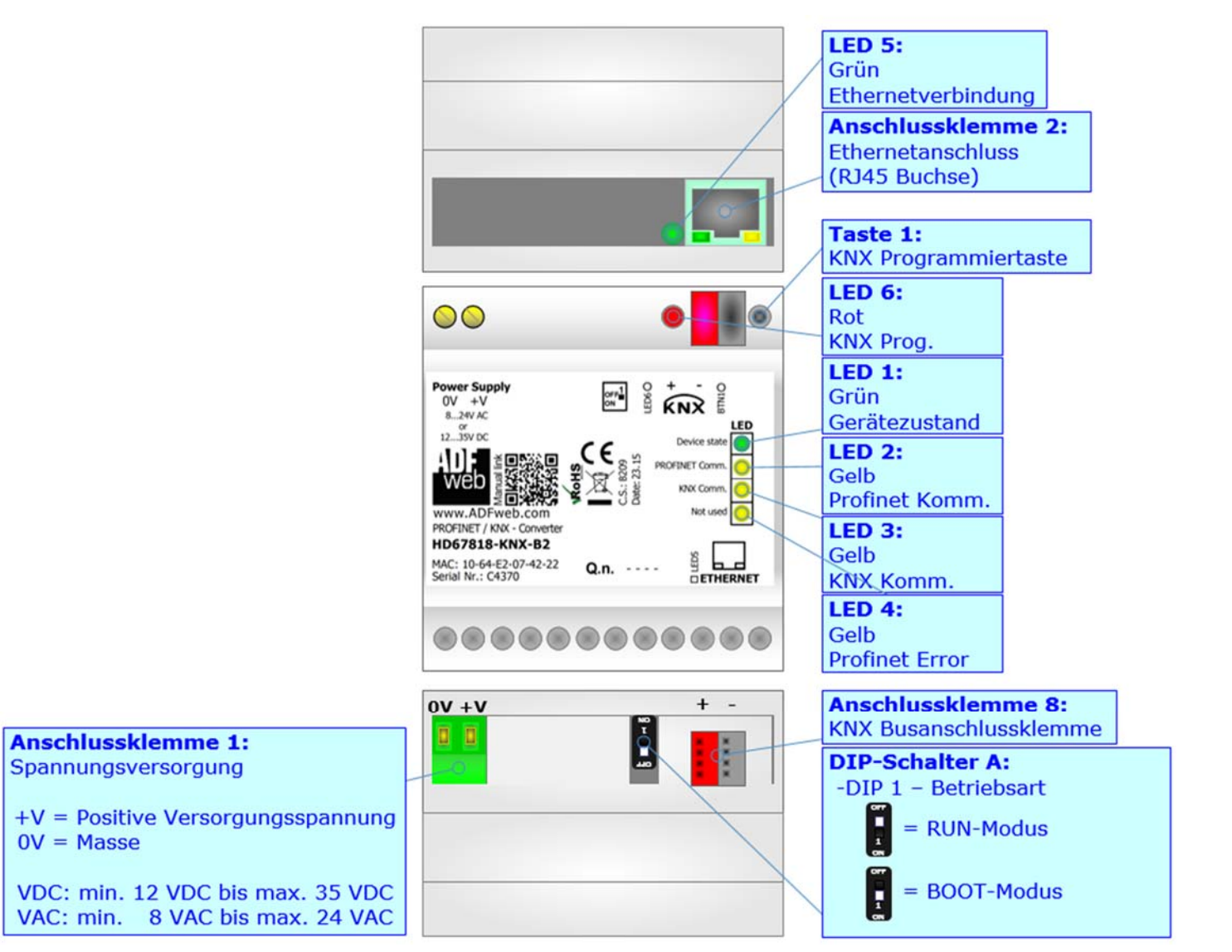

*Abb. 1: Anschlussschema für HD67818-KNX-B2* 

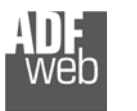

### **Eigenschaften**

Das HD67818 ist ein Profinet Slave / KNX Gateway. Es bietet folgende Merkmale:

- Galvanische 3-Wege-Trennung zwischen KNX, Ethernet und der Spannungsversorgung
- **Profinet Datenblockgröße:** 
	- Eingangsblockgröße max. 1440 Bytes
	- Ausgangsblockgröße max. 1440 Bytes
- Bidirektionaler Datenaustausch zwischen KNX und Profinet
- **★** Montage auf der 35mm-DIN-Hutschiene
- Versorgung: 12 VDC bis 35 VDC oder 8 VAC bis 24 VAC
- Betriebstemperatur: -40 °C / 85 °C [-40 °F / +185 °F]
- Gehäusematerial: PVC
- Gewicht ca. 200g

# **Konfiguration**

Mit der Konfigurationssoftware SW67818 können folgende Vorgänge durchgeführt werden:

- **→ Definition der Profinet und KNX Parameter.**
- Definition der KNX-Telegramme, auf die das Gateway im KNX-Bus reagieren soll.
- Definition der KNX-Telegramme, die das Gateway in dem KNX-Bus sendet.
- Definition der KNX-Bytes, welche dem Profinet-Netzwerk zur Verfügung gestellt werden sollen. ÷.
- Definition der Profinet Bytes, welche in das KNX-Netzwerk geschrieben werden sollen.
- Aktualisierung des Gerätes.

Die Software finden Sie zum Download auf unserer Homepage: https://www.wachendorff-prozesstechnik.de/gateway-software/.

# **Hinweis:**

Die KNX-Projektierung des Gateways erfolgt nicht über eine Applikationsdatei, welche in die ETS eingebunden wird, sondern über die kostenfreie Konfigurationssoftware des Gateways. So kann das Gateway in eine bestehende KNX-Installation eingebunden werden und auf gewünschte Physikalische- sowie Gruppenadressen zugreifen, ohne das bestehende ETS-Projekt anpassen oder verändern zu müssen. Lediglich zum Ändern, Erweitern oder Hinzugefügen der KNX-Teilnehmer muss das ETS-Projekt geändert bzw. angepasst werden.

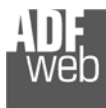

Dokument: BA67818 DEU Revision 1.001 Seite 7 von 25

#### **Spannungsversorgung**

Das Gerät kann innerhalb eines breiten Spannungsbereiches betrieben werden. Für mehr Details sehen Sie die folgenden Tabellen.

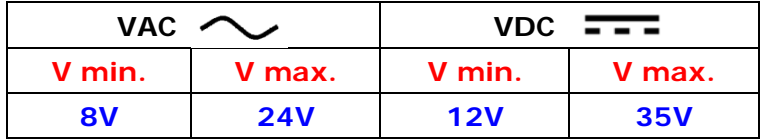

Verbrauch an 24 VDC:

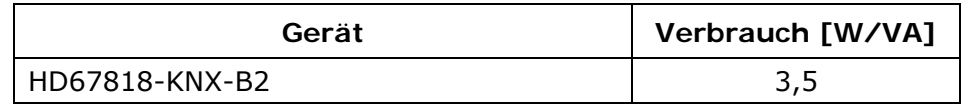

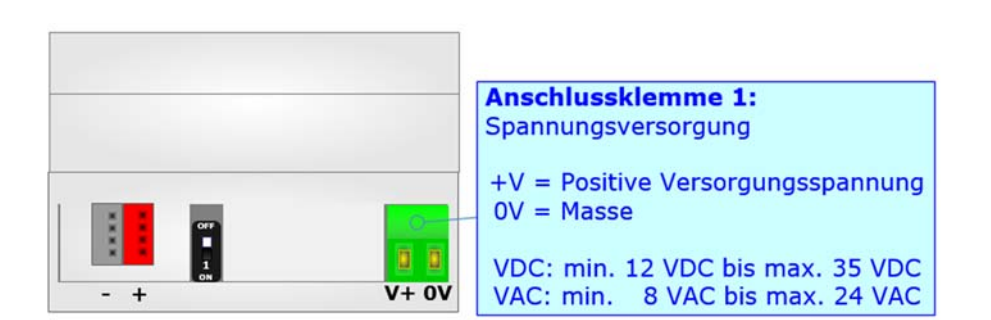

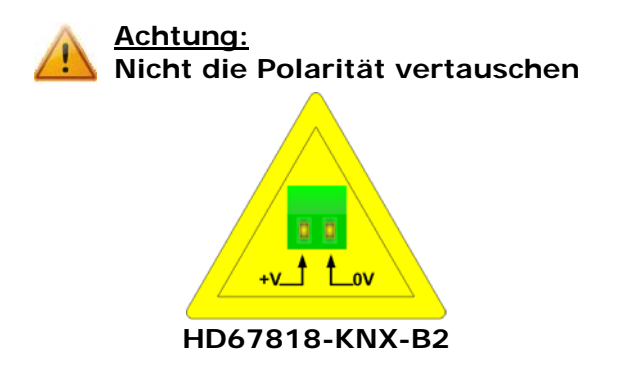

# **Hinweis:**

Für die Verbindung der offenen Kabelenden an den Schraubklemmen empfehlen wir die Verwendung von Aderendhülsen.

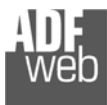

#### **Betriebsarten**

Das Gerät besitzt zwei Betriebsarten, die von der Position des DIP 1 des DIP-Schalter A abhängt:

- DIP 1, Position **OFF** RUN-Modus (Standard Betriebsart):
	- Betriebsart für den Gateway-Betrieb des Gerätes mit der per Software eingestellten IP-Adresse.
- DIP 1, Position **ON** BOOT-Modus:
	- Betriebsart für die Übertragung des Projektes und/oder der Firmware. Hierbei wird die Programmausführung gestoppt und das Gerät wechselt auf die fixe IP-Adresse 192.168.2.205 (Subnetmask 255.255.255.0).

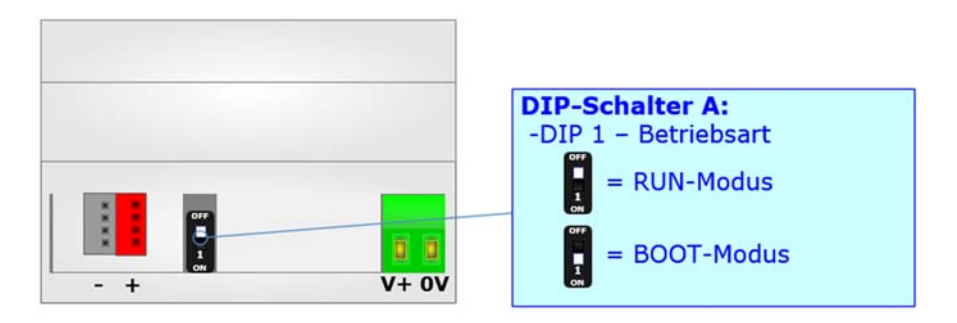

Informationen über das Vorgehen zur Übertragen des Projekts und / oder der Firmware finden Sie in Kapitel "**Geräteupdate**" auf Seite 19. Beachten Sie, dass sich durch die jeweilige Betriebsart die Funktionsweise der LEDs verändert. Eine Übersicht finden Sie im Kapitel "LEDs" auf Seite 9.

# **Hinweis:**

Nach erstmaliger IP-Konfiguration des Gerätes, ist zum Übertragen des Projektes der BOOT-Modus nicht mehr zwingend erforderlich, siehe Kapitel "**Geräteupdate**", Seite 19. Mit der bekannten IP-Adresse, kann diese zur Übertragung des Programmes verwendet werden.

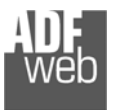

Dokument: BA67818\_DEU Revision 1.001 Seite 9 von 25

# **LEDs**

Das Gerät besitzt sechs LEDs um Informationen über den Gerätestatus und die Kommunikation darzustellen. Die genaue Bedeutung wird in der folgenden Tabelle beschrieben.

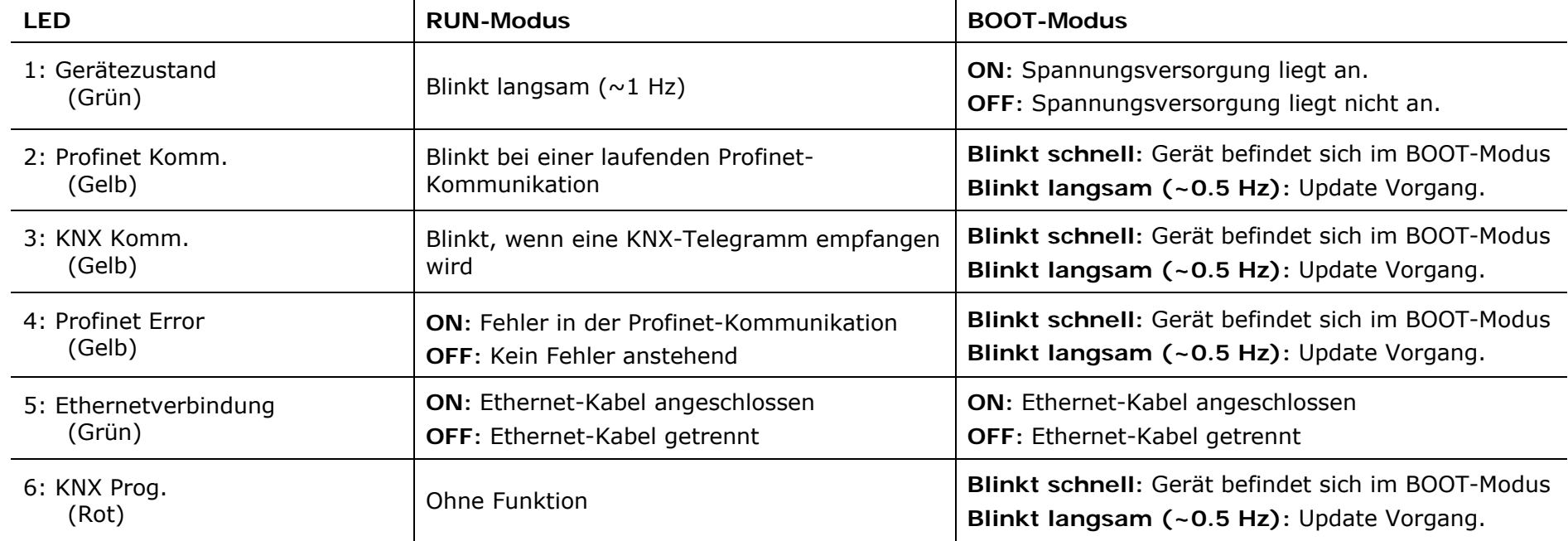

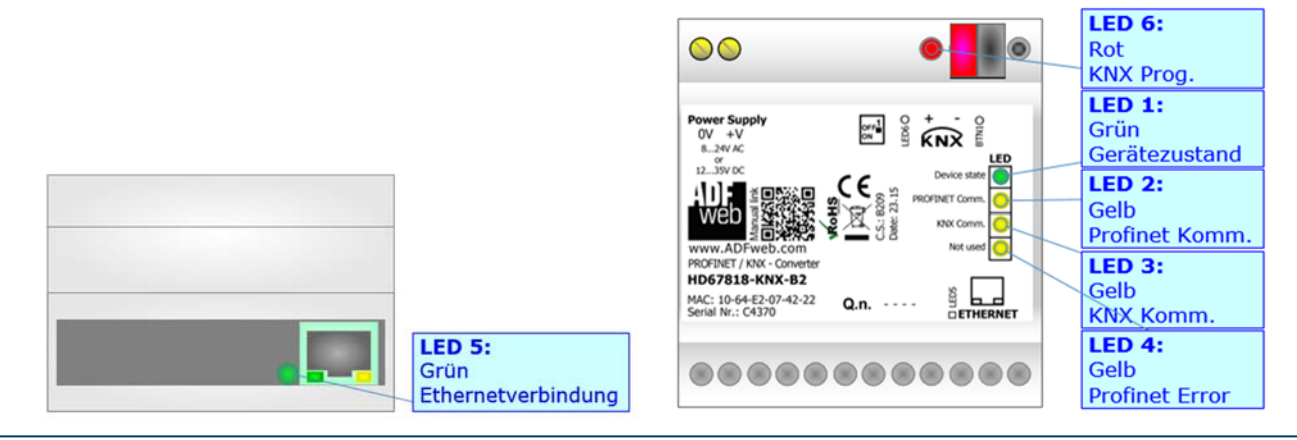

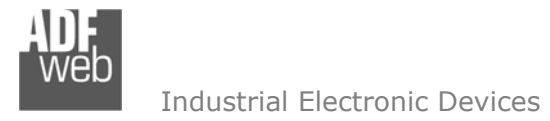

#### **Busprotokolle**

#### **KNX:**

KNX ist ein standardisierter Installationsbus zum Automatisieren von Gebäudesystemen wie z. B. Gewerbegebäude, Fabriken, Häuser, öffentliche Einrichtungen, Schulen usw. Der KNX Standard kann für verschiedenste Anwendungen und Funktionen in der Gebäudeautomation eingesetzt werden. Hierzu zählen u. a. die Steuerung der Beleuchtung, Kontrolle der Lüftungsanlage, die Temperatursteuerung und -überwachung, das Energiemanagement oder die Sicherheitssteuerung und Alarmierung. Der KNX gliedert sich in 15 Bereiche mit jeweils 15 Linien und 256 Teilnehmern pro Linie. Für die Verbindung mit der KNX-Busanschlussklemme wird eine zweiadrige KNX Steuerleitung verwendet.

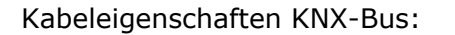

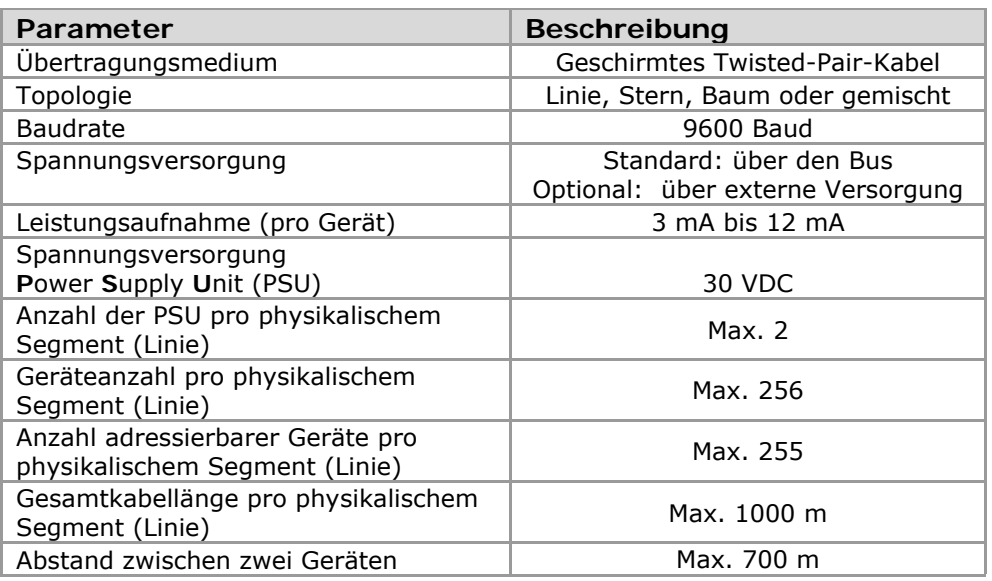

*Angaben aus den KNX-Spezifikationen*

# **Hinweis:**

Eine Änderung der physikalischen Adresse des Gateways über eine ETS-Software ist aktuell nicht möglich. Daher sind auch die Programmiertaste und die Programmier-LED ohne Funktion.

Bedienungsanleitung **Profinet Slave / KNX**

Dokument: BA67818 DEU Revision 1.001 Seite 10 von 25

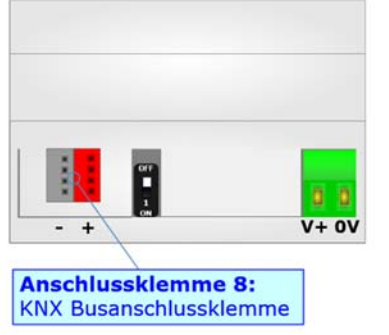

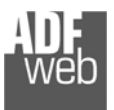

# Bedienungsanleitung **Profinet Slave / KNX**

Dokument: BA67818 DEU Revision 1.001 Seite 11 von 25

#### **Ethernet**

Für die Profinet-Kommunikation und das Geräteupdate besitzt das Gerät einen Ethernet-Ports (RJ45-Buchsen). Um eine Verbindung herzustellen, müssen Sie ein Netzwerkkabel benutzen, das mindestens der Kategorie 5E und den T568 Normen hinsichtlich Verbindungen in der Kat. 5 bis zu 100 Mbps, entspricht. Die Länge des Kabels darf max. 100 m betragen. Für die Verbindung über einen Switch müssen sie ein Patchkabel (1:1 Kabel) verwenden; um das Gerät direkt mit dem PC / SPS oder anderen Geräten zu verbinden, muss allerdings ein Crossover-Kabel (gekreuztes Kabel) verwendet werden.

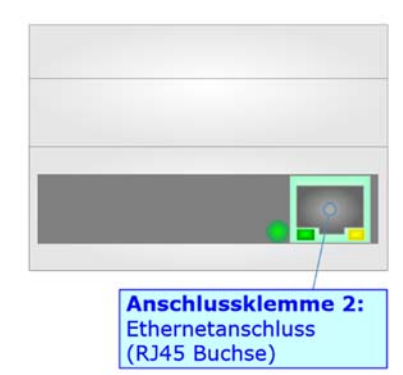

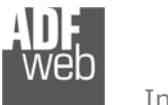

#### **Konfigurationssoftware SW67818**

Bedienungsanleitung **Profinet Slave / KNX**

Dokument: BA67818 DEU Revision 1.001 Seite 12 von 25

Um das Gerät zu konfigurieren, steht Ihnen die kostenlose Konfigurationssoftware SW67818 zur Verfügung. Diese finden Sie zum Download auf unserer Homepage: https://www.wachendorff-prozesstechnik.de/gateway-software/. Die Software arbeitet unter MS Windows (XP, Vista, 7, 8, 10; 32/64bit). Die Handhabung wird in diesem Dokument beschrieben.

Wenn die Software SW67818 gestartet wird, erscheint folgendes Fenster (Abb. 2).

#### **Hinweis:**

Stellen Sie sicher, dass .NET Framework 4 auf Ihrem Rechner installiert ist.

# **Hinweis:**

Durch Anklicken des Setting-Buttons ist es möglich, die Sprache in der Software zu ändern (falls ein anderer Sprachsatz vorhanden ist).

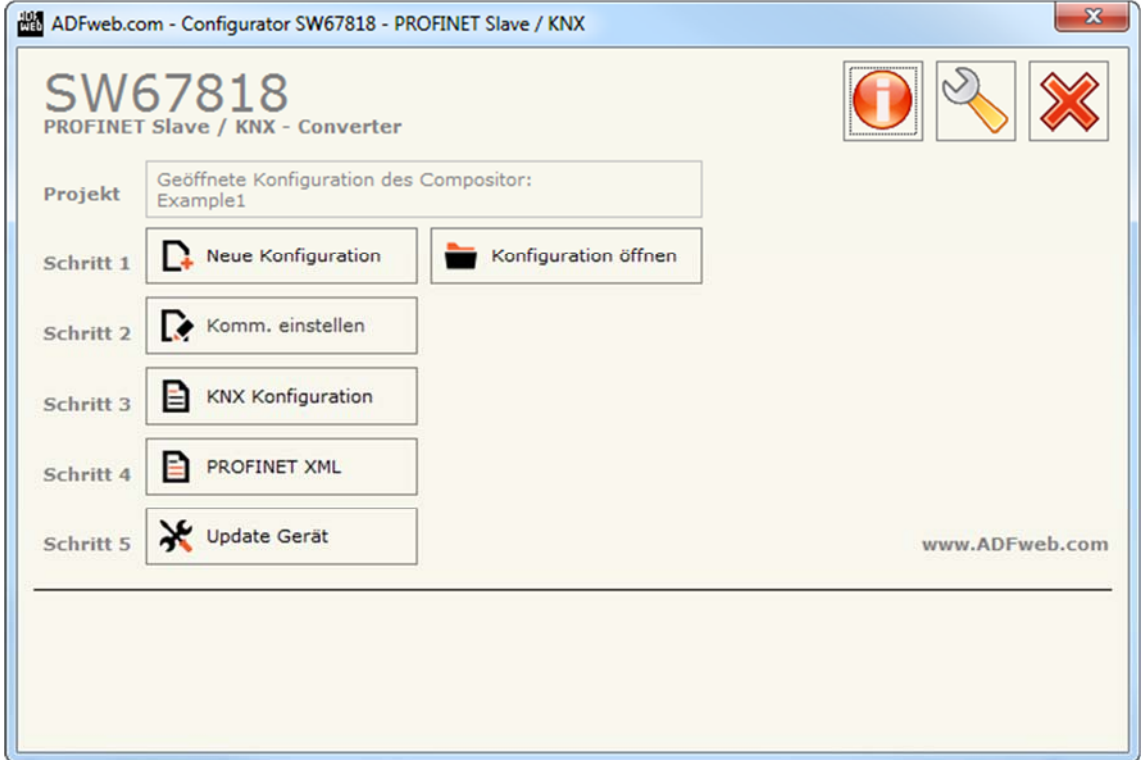

#### *Abb. 2: Hauptfenster SW67818*

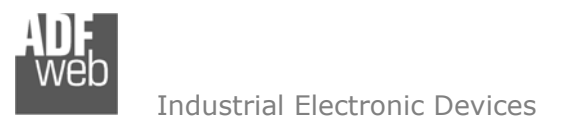

Bedienungsanleitung **Profinet Slave / KNX**

Dokument: BA67818 DEU Revision 1.001 Seite 13 von 25

#### **Schritt 1: Neue Konfiguration**

Über die Schaltfläche **[Neue Konfiguration]** erstellen Sie ein neues Projekt, dem Sie zunächst einen von Ihnen frei wählbaren Projektnamen geben. Der Projektordner C:\Programme\ADFweb\Compositor\_SW67818\Projects beinhaltet alle Konfigurationsdateien.

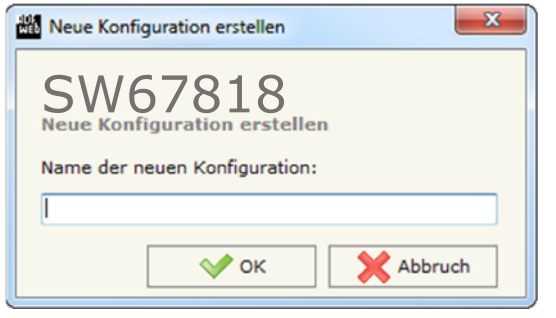

*Abb. 3: Neue Konfiguration* 

#### **Konfiguration öffnen**

Um ein bestehendes Projekt zu öffnen, betätigen Sie die Schaltfläche **[Konfiguration öffnen]** und wählen im sich öffnenden Fenster Ihr Projekt aus der Liste aus.

#### **Hinweis:**

Um ein Projekt zu kopieren oder um es auf einem anderen PC einzuspielen, müssen Sie in Ihrem Projektverzeichnis (C:\Programme\ADFweb\Compositor\_SW67818\Projects) den Projektordner mit seinem kompletten Inhalt kopieren und ggf. umbenennen bzw. den Projektordner im Projektverzeichnis des anderen PCs einfügen. Nun erscheint dieses Projekt in der Liste der bestehenden Konfigurationen.

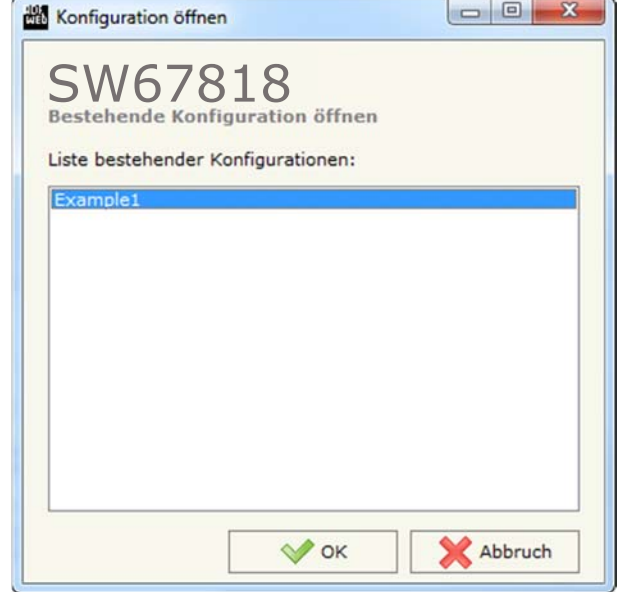

*Abb. 4: Konfiguration öffnen* 

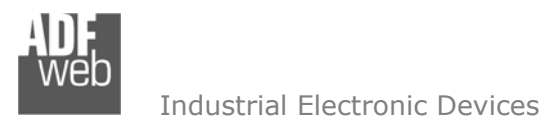

# Bedienungsanleitung **Profinet Slave / KNX**

Dokument: BA67818\_DEU Revision 1.001 Seite 14 von 25

### **Softwareoptionen**

Durch Anklicken des Setting-Buttons in öffnet sich ein Fenster mit den Softwareoptionen. Hier ist es möglich, die Sprache in der Software zu ändern (falls ein anderer Sprachsatz vorhanden ist) und / oder diese auf Updates zu prüfen.

Im ersten Reiter bekommen Sie angezeigt, welche Sprachpakete für die Software vorhanden sind. Diese können Sie durch klicken auf die jeweilige Sprache ändern.

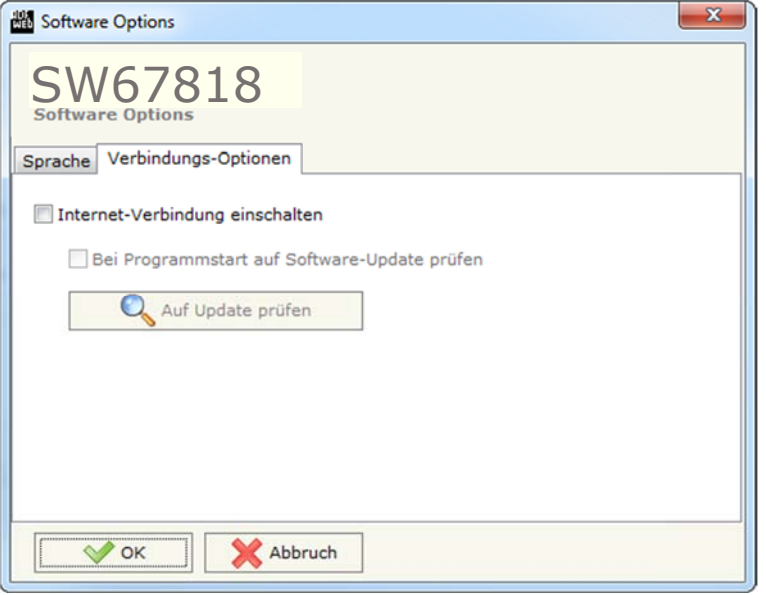

*Abb. 6: Softwareoptionen / Verbindungsoptionen* 

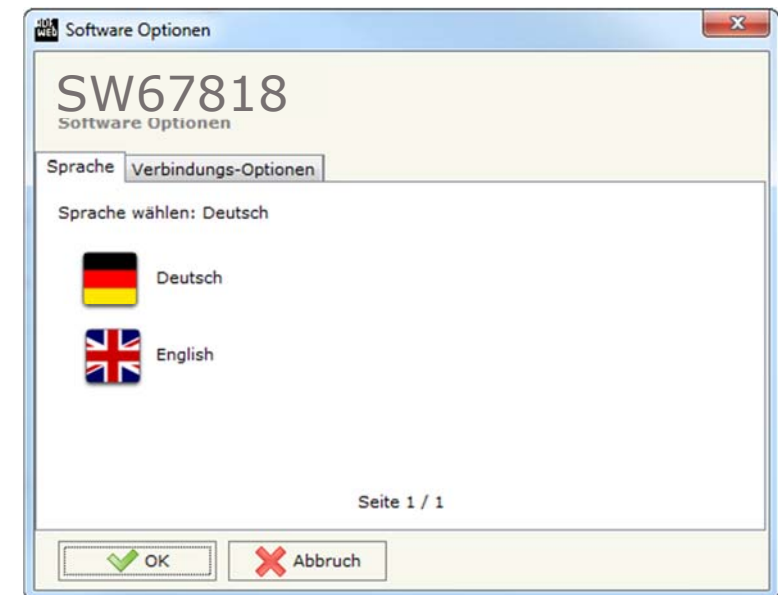

*Abb. 5: Softwareoptionen / Sprache* 

Im Reiter "Verbindungsoptionen" ist es möglich den Stand der Software zu überprüfen und ggfs. Updates durchzuführen. Es besteht auch die Möglichkeit bei jedem Starten der Software einen automatischen Update Check durchführen zu lassen, in dem der Haken bei "Internet-Verbindung einschalten" und "Bei Programmstart auf **Software-Update prüfen**" angehakt wird.

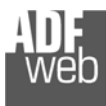

#### **Schritt 2: Kommunikationsparameter**

In diesem Kapitel werden die grundsätzlichen Kommunikationsparameter definiert.

Durch Anklicken der Schaltfläche **[Komm. einstellen]** im Hauptfenster der Software (Abb. 2) öffnet sich das Fenster "Kommunikationseinstellungen" (Abb. 7). Dieses unterteilt sich in zwei Abschnitte, die sich einzeln ausblenden lassen. Die Abschnitte beinhalten die Einstellungen für die KNX- und Profinet-Verbindungsparameter.

"KNX"-Verbindungsparameter:

- **→** Im Feld "Typ" wird der KNX Verbindungstyp definiert (fest auf "KNX TP" eingestellt).
- Im Feld "**Geräte ID**" legen Sie die physikalische Adresse des Gateways fest. Diese setzt sich wie folgt zusammen: *Bereich . Linie . Teilnehmer*
- ◆ Im Feld "Delay between KNX" legen Sie die Verzögerungszeit in Millisekunden (0-1000) zwischen zwei Telegrammen fest.

"Profinet"-Verbindungsparameter:

- Im Feld "**IP-Adresse**" tragen Sie die IP-Adresse ein, die dem Gateway für das Profinet-Netzwerk zugewiesen werden soll.
- **→ Im Feld "Netzwerk-Maske" tragen Sie die Subnet-Maske ein.**
- Im Feld "**Gateway**" fügen Sie die IP-Adresse des Gateway ein, wenn Sie eines verwenden. Durch Anklicken des Ankreuzfeldes "**Gateway**" kann dieses aktiviert oder deaktiviert werden. Diese Eigenschaft ermöglicht den Zugriff auf ein anderes Netzwerk.
- Im Feld "**Port**" wird der Port für die Profinet-Kommunikation definiert (**fest auf Port "34964" eingestellt**).
- **+ Im Feld "PROFINET Name des Slaves"** geben Sie dem Gateway einen Namen, den Sie später in der Profinet-Konfiguration verwenden möchten.

# **Hinweis:**

Für den Gerätenamen sind ausschließlich Kleinbuchstaben und Zahlen erlaubt. Es dürfen keine Leerzeichen und keine Sonderzeichen verwendet werden.

- **EXTEE 1888 Term Stepen** Sie die Anzahl der Bytes (1 bis 1438 Bytes) an, die Profinet-seitig empfangen werden (SPS-Ausgangsbereich).
- Im Feld "**Anz. BYTE OUT**" geben Sie die Anzahl der Bytes (1 bis 1438 Bytes) an, die Profinet-seitig übertragen werden (SPS-Eingangsbereich).

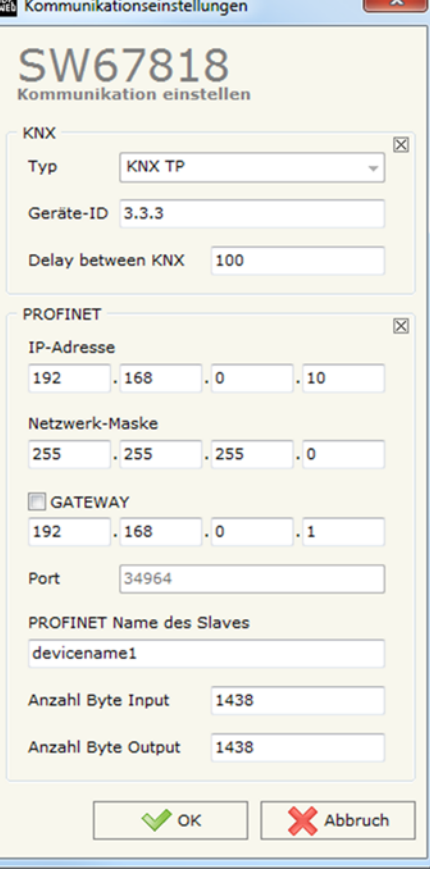

*Abb. 7: Kommunikationseinstellungen*

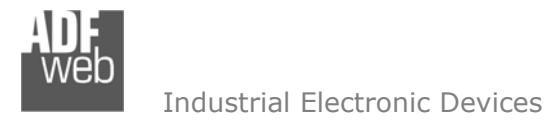

#### **Schritt 3: KNX Konfiguration**

Durch Anklicken der Schaltfläche **[KNX Konfiguration]** (Schritt 3) im Hauptfenster der Software (Abb. 2) erscheint das Fenster "KNX Konfiguration". Hier nehmen Sie die folgenden Einstellungen vor:

- Im Feld "**Aktiv**" haben Sie die Möglichkeit einzelne Zeilen zu deaktivieren, indem Sie den Haken im Feld entfernen ohne diese Zeile löschen zu müssen.
- Im Feld "**Quell-ID**" legen Sie die physikalische Adresse des KNX-Teilnehmers (lesend oder schreibend). Diese setzt sich wie folgt zusammen:

*Bereich . Linie . Teilnehmer* (weitere Informationen zur Quell-ID finden Sie auf Seite 21).

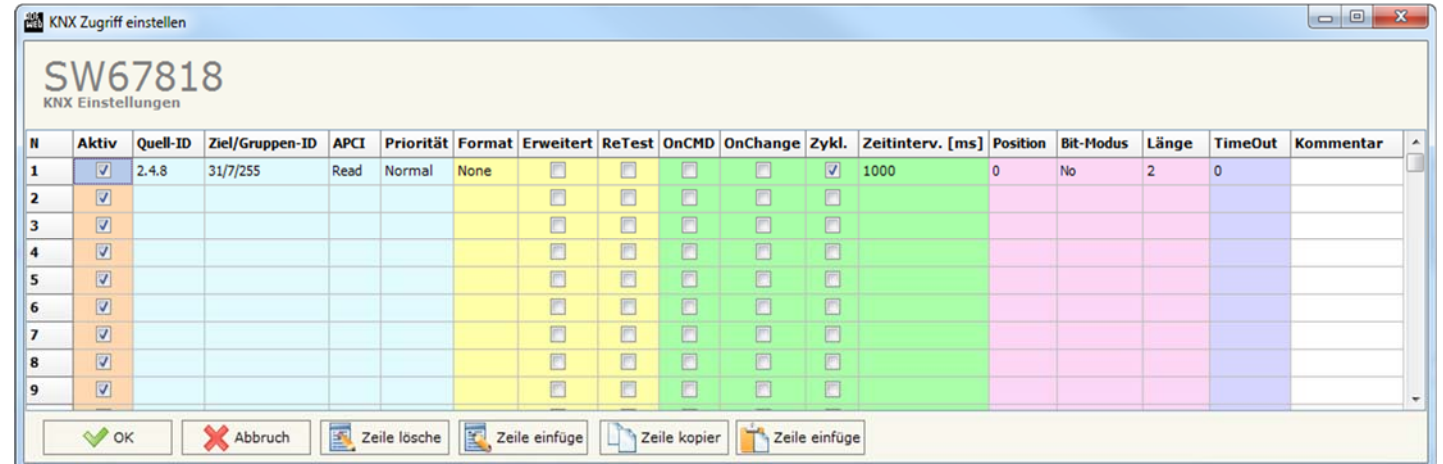

*Abb. 8: KNX Konfiguration*

Im Feld "**Ziel/Gruppen-ID**" legen Sie die physikalische Adresse des KNX-Teilnehmers oder die Gruppenadresse (2 Ebenen-Struktur, 3 Ebenen-Struktur oder freie Adressstruktur) fest. Diese setzt sich wie folgt zusammen

Gruppenadresse: *Hauptgruppe / Mittelgruppe / Untergruppe* oder *Hauptgruppe / Untergruppe oder nur Untergruppe* 

(weitere Informationen zur physikalischen Adresse sowie zur Gruppenadresse finden Sie auf Seite 21).

- Im Feld "**APCI**" wird die Richtung der KNX-Telegramme definiert. Hier wählen Sie zwischen folgenden Optionen:
	- Read: Lesen eines Telegrammes der KNX-Teilnehmer mit der Quell-ID aus dem KNX-Netzwerk

 Write: Schreiben eines Telegrammes an den Teilnehmer oder die Gruppe mit der Quell-ID in das KNX-Netzwerk Freie Eingabe: Freie Eingabe von APCI-Befahlen (Eingabe zwischen 0 und 1023)

- Im Feld "**Priorität**" legen Sie die Priorität Ihrer Telegramme fest (*System*: höchste Priorität bis *Low*: niedrigste Priorität).
- Im Feld "**Format**" haben Sie die Möglichkeit die Daten auf einen anderen Datentyp zu konvertieren. Sollen die Daten beibehalten werden wählen Sie "None". (weitere Informationen zum Format finden Sie auf Seite 21).
- ◆ Durch aktivieren der Funktion "Erweitert" ist es möglich, das erweiterte KNX-Telegramm zu versenden.
- Durch aktivieren der Funktion "**ReTest**" wird eine KNX-Telegramm erneut gesendet, wenn die Antwort nicht korrekt ist.

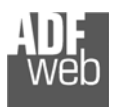

- **→** Durch aktivieren der Funktion "OnCMD" wird ein KNX-Telegramm gesendet, sobald ein Profinet-Telegramm empfangen wird.
- Durch aktivieren der Funktion "**OnChange**" wird ein KNX-Telegramm gesendet, sobald sich die Daten der Profinet-Telegramm ändern. (Hinweis: Die KNX-Telegramme werden immer gelesen.)
- Durch aktivieren der Funktion "**Zykl.**" sendet das Gateway die KNX-Telegramme zyklisch in der Zeit in Millisekunden, die im Feld "**Zeitinterv. [ms]**" festgelegt worden sind.
- → Im Feld "Position" legen Sie fest, in welches interne Byte-Array (0 bis 1437) die Informationen im Gateway zwischengespeichert werden sollen.
- Im Feld "**Bit-Modus**" legen Sie das Startbit des ersten Bytes des Registers, welches Sie unter "**Position**" definiert haben, fest.
- Im Feld "**Länge**" legen Sie die Länge der Nachricht fest. Die Länge kann von 1 112 Bit (wenn Bit-Modus <sup>≠</sup> "No") und 1 14 Byte (wenn Bit-Modus = "No") gewählt werden.
- Im Feld "**TimeOut**" wird die Zeit in Millisekunden für KNX-Daten definiert. Wenn der Datenpunkt nicht innerhalb der eingestellten Zeit empfangen wird, werden die Daten auf der Profinet-Seite auf 0 gesetzt.
- Im Feld "**Kommentar**" ist es möglich, eine Beschreibung zu hinterlegen (diese Angabe dient alleine der Strukturübersicht und ist nicht zwingend erforderlich).

Mit den Schaltflächen **[Zeile löschen]** und **[Zeile einfügen]** löschen Sie entweder die markierte Zeile aus der Liste oder fügen eine neue Zeile oberhalb der markierten Zeile ein. Alle weiteren Zeilen wandern dadurch eine Zeile weiter nach hinten; dabei werden die Zeilen, die über Zeile-Nr. 1024 wandern unwiderruflich gelöscht. Über die Schaltflächen **[Zeile kopieren]** und **[Zeile einfügen]** können Sie eine komplette Zeile kopieren und in einer beliebigen Zeile einsetzten; dabei wird der Inhalt dieser überschrieben.

# **Hinweis:**

Wenn die Funktion "OnChange" aktiviert ist und die "Zeitinterv. [ms]" größer "0" ist, sendet das Gateway den KNX-Befehl zyklisch sowie bei Datenänderung.

# **Hinweis:**

Wenn die Funktion "OnCMD", "OnChange" und "Zykl." nicht aktiviert sind, reagiert das Gateway auf einkommende KNX-Telegramme und stellt diese dem Profinet bereit.

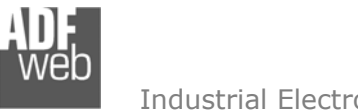

### **Schritt 4: GSD-Datei**

Durch Anklicken der Schaltfläche **[PROFINET XML]** im Hauptfenster der Software (Abb. 2) ist es möglich eine GSD-Datei zu generieren um diese in der Profinet-Konfiguration zu importieren (Abb. 9).

Bedienungsanleitung **Profinet Slave / KNX**

Dokument: BA67818\_DEU Revision 1.001 Seite 18 von 25

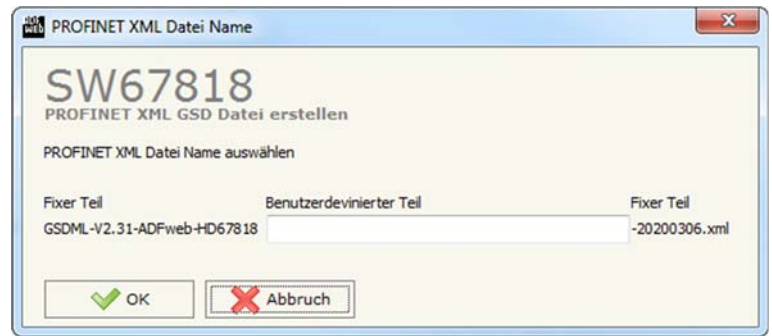

*Abb. 9: GSD Datei erstellen*

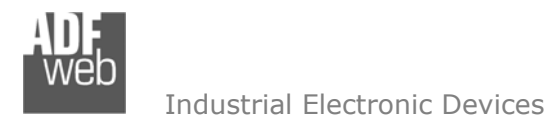

### **Schritt 5: Geräteupdate**

Dokument: BA67818\_DEU Revision 1.001 Seite 19 von 25

Durch Anklicken der Schaltfläche **[Update Gerät]** ist es möglich, die Konfiguration bzw. die Firmware, falls erforderlich, in das Gerät zu laden. Die Verbindung erfolgt per Netzwerkkabel über den Ethernet-Port (RJ45).

### **Hinweis:**

Bei erstmaliger Projektübertragung in das Gerät, sowie nach jedem Update der Konfigurationssoftware, muss die Firmware unbedingt mit übertragen werden. Nur so wird sichergestellt, dass sich die neueste Firmware-Version auf dem Gerät befindet und mit der Konfigurationssoftware interagiert.

Wenn Sie **die aktuelle IP Adresse des Geräts nicht kennen**, gehen Sie bitte wie folgt vor:

- Schalten Sie das Gerät aus.
- Verbinden Sie das Gerät per Ethernetkabel mit Ihrem PC. Stellen Sie sicher, dass sich Ihr PC im IP-Adressbereich 192.168.2.x befindet.
- **► Schieben Sie DIP 1 am 'DIP-Schalter A' in ON Position (BOOT-Modus).**
- Schalten Sie das Gerät ein. Im BOOT-Modus blinken alle LEDs gleichmäßig und das Gerät besitzt die fixe IP Adresse 192.168.2.205 (Subnetmask 255.255.255.0).
- **→** Geben Sie im Eingabefeld der Software die IP Adresse "192.168.2.205" ein.
- Klicken Sie auf die Schaltfläche **[Ping]**.
- $\rightarrow$  Nach erfolgreichem Ping erscheint die Meldung "Device Found".
- Klicken Sie auf die Schaltfläche **[Weiter]**.
- Wählen Sie aus, welche Operationen Sie durchführen wollen (Abb. 10).
- Durch Anklicken der Schaltfläche **[Firmware Update ausführen]** startet das Update.
- Nach erfolgreichem Updatevorgang (Abb. 11), schalten Sie das Gerät aus.
- Schieben Sie DIP 1 am 'DIP-Schalter A' in OFF Position (RUN-Modus).
- Schalten Sie das Gerät ein. Es startet nun mit den neuen Parametern im RUN-Modus.

An diesem Punkt ist die Konfiguration / Firmware auf dem Gerät aktualisiert.

Wenn Sie **die aktuelle IP Adresse des Geräts kennen**, gehen Sie bitte wie folgt vor:

- Verbinden Sie das Gerät per Ethernetkabel mit Ihrem PC. Stellen Sie sicher, dass sich das Gerät und Ihr PC im selben IP-Netzwerk befinden.
- Schalten Sie das Gerät im RUN-Modus (DIP 1 am 'DIP-Schalter A' in OFF Position) ein.
- Geben Sie im Eingabefeld der Software die aktuelle IP Adresse des Gerätes ein.
- Klicken Sie auf die Schaltfläche **[Ping]**.

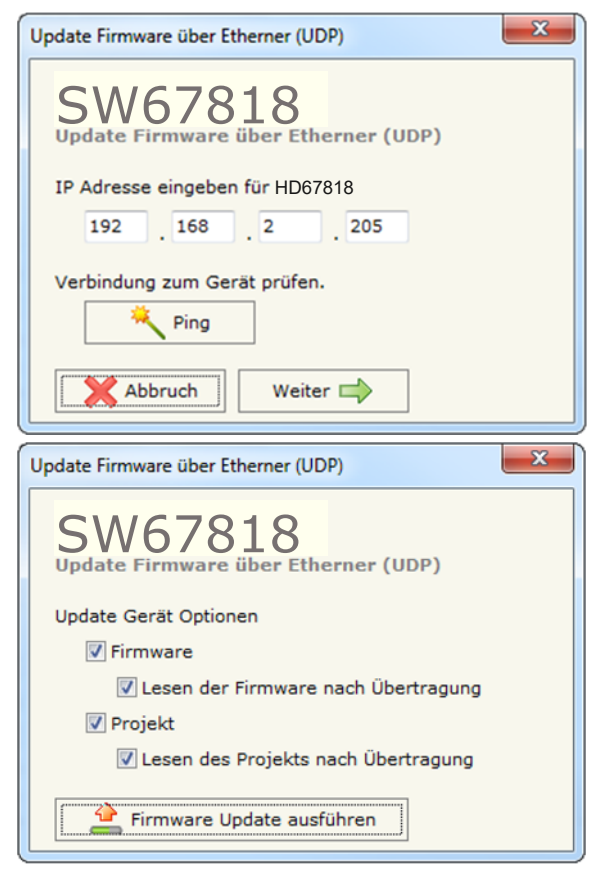

*Abb. 10: Geräteupdate*

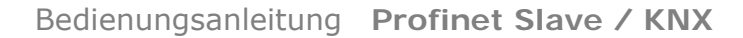

Dokument: BA67818\_DEU Revision 1.001 Seite 20 von 25

Industrial Electronic Devices

- Nach erfolgreichem Ping erscheint die Meldung "Device Found". ÷
- Klicken Sie auf die Schaltfläche **[Weiter]**.
- Wählen Sie aus, welche Operationen Sie ausführen wollen.
- Durch Anklicken der Schaltfläche **[Firmware Update ausführen]** startet das Update.
- Nach erfolgreichem Updatevorgang (Abb. 11), läuft das Gerät automatisch mit den neuen Parametern im RUN-Modus weiter.

An diesem Punkt ist die Konfiguration / Firmware auf dem Gerät aktualisiert.

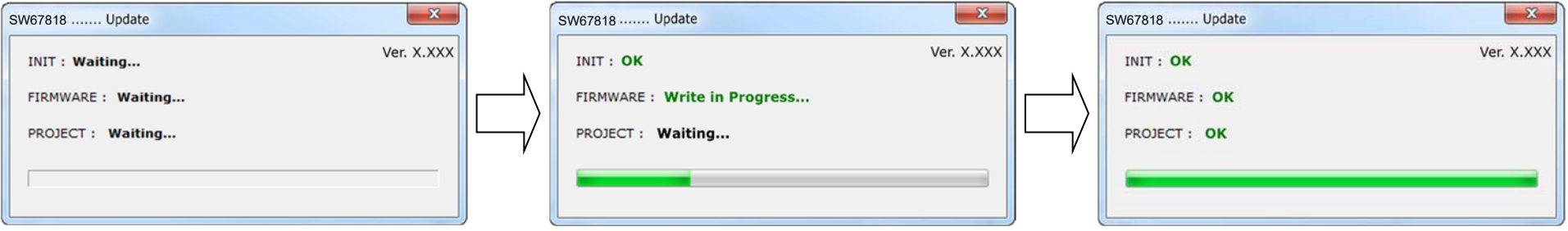

*Abb. 11: Updatevorgang* 

#### **Hinweis:**Nach Beenden des Vorgangs schließt das Fenster nicht selbständig. Sobald der Ladebalken durchgelaufen ist, kann das Fenster einfach geschlossen werden.

# **Fehlermeldung**

Im Falle einer Fehlermeldung (Abb. 12) kontrollieren sie bitte der Reihe nach folgende Punkte, bevor Sie den technischen Support kontaktieren:

- **→ Starten Sie den PC neu.**
- Kontrollieren Sie die LAN Einstellungen.
- Schalten Sie nach Möglichkeit die Windows-Firewall temporär ab.
- Führen Sie die Software als Administrator aus, indem Sie einen Rechtsklick auf die Programmverknüfung machen und den Punkt **"Als Administrator ausführen"** auswählen  $\rightarrow$
- Wiederholen Sie den Updatevorgang, siehe Kapitel "**Geräteupdate**", Seite 19. ÷
- Wenn Sie das Programm innerhalb einer Virtuellen Maschine VM verwenden, testen Sie ÷ es im Hauptbetriebssystem.
- Prüfen Sie an einem anderen PC, ob der Fehler weiterhin besteht.

# **Hinweis:**

Verwenden Sie für das HD67818 die folgende Software: "**SW67818**" - https://www.wachendorff-prozesstechnik.de/gateway-software/

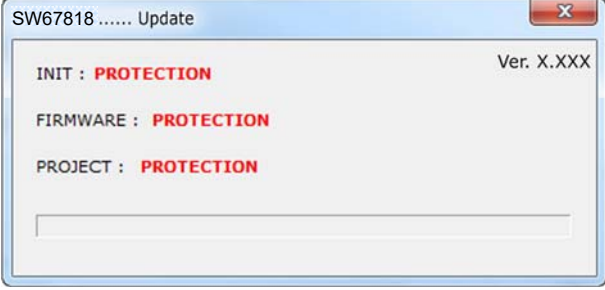

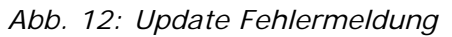

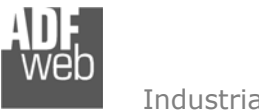

#### **KNX Hinweise**

#### **Adressen:**

- Physikalische Adresse: Die physikalische Adresse strukturiert sich in Bereich, Linie und Teilnehmer und wird jeweils durch einen Punkt getrennt. Bsp.:
	- 1.4.200 (Teilnehmer 200 in Linie 4 des Bereichs 1)
- Gruppenadresse: Die Gruppenadressen können in verschiedenen Ebenen-Strukturen vergeben werden. Es gibt die Möglichkeit einer 2-Ebenen, 3-Ebenen und freien Struktur. Die freie Struktur gleicht der einer 1-Ebenen-Struktur. Die Trennung der Strukturteile erfolgt mit einem "/". Die Gruppenadresse ist in Hauptgruppe, Mittelgruppe und Untergruppe unterteilt, wobei bei der 2-Ebenen-Struktur die Mittelgruppe entfällt und bei der freien Struktur nur die Untergruppe vorhanden ist. Bsp.:

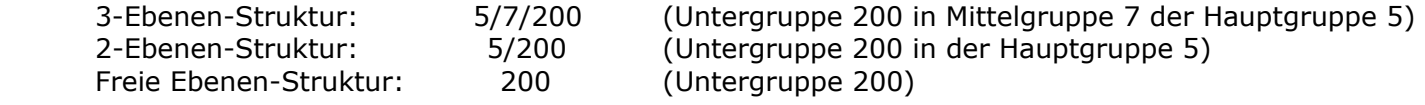

**Hinweis:** Das Gateway verwendet als Ethernet-KNX-Interface unabhängig von seiner vergebene Adresse immer die physikalischen Adressen x.x.160, x.x.161 und x.x.162 innerhalb einer Linie. Daher sollten diese Adressen nicht an andere Teilnehmer vergeben werden, um mögliche Konflikte zu vermeiden. Bei gleichzeitiger Verwendung eines KNX-Routers mit dem Gateway, kann es dadurch allerdings zu Kommunikationsproblemen kommen.

#### **Quell-ID:**

Die Quell-ID gibt die physikalische Adresse eines Teilnehmers bzw. Bereiches an, von dem aus ein KNX-Telegramm geschrieben oder gelesen werden soll. Sie setzt sich wie oben beschrieben zusammen.

Schreiben: Hier wird nur eine physikalische Adresse eines Teilnehmers definiert

Lesen: Hier kann ein einzelner Teilnehmer, eine ganze Linie oder ein ganzer Bereich definiert werden. Wird für den Teilnehmer "0" festgelegt, so wird die ganze Linie definiert, bei Teilnehmer "0" und Linie "0" wird der ganze Bereich definiert.

> Einzeladresse: 1.2.300 Ganze Linie: 1.2.0 (alle Teilnehmer der Linie 2 des Bereiches 1) Ganzer Bereich: 1.**0**.**0** (alle Teilnehmer aller Linien im Bereich 1)

#### **Format:**

Unter der Funktion Format haben Sie die Möglichkeit die Daten auf einen anderen Datentyp zu konvertieren:

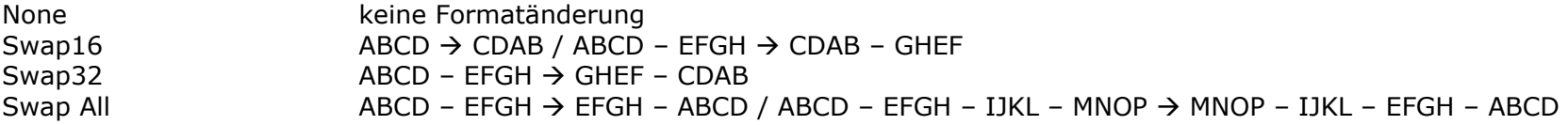

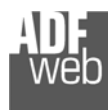

Dokument: BA67818\_DEU Revision 1.001 Seite 22 von 25

#### **Mechanische Eigenschaften**

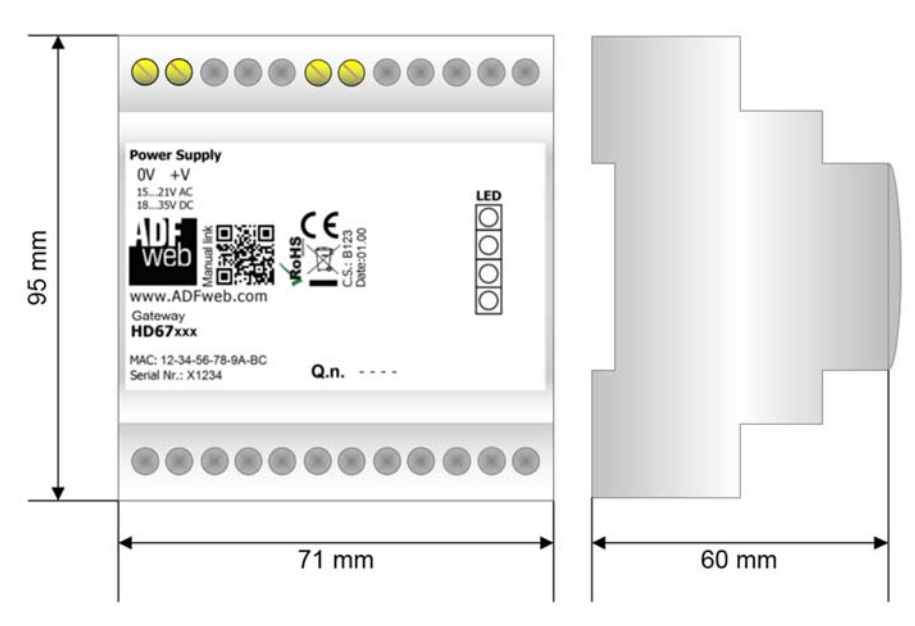

*Abb. 13: Abmessungen HD67818-KNX-B2* 

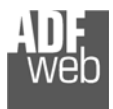

Bedienungsanleitung **Profinet Slave / KNX**

Dokument: BA67818\_DEU Revision 1.001 Seite 23 von 25

### **Bestellinformationen**

Die Artikelnummer setzt sich wie folgt zusammen:

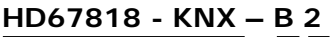

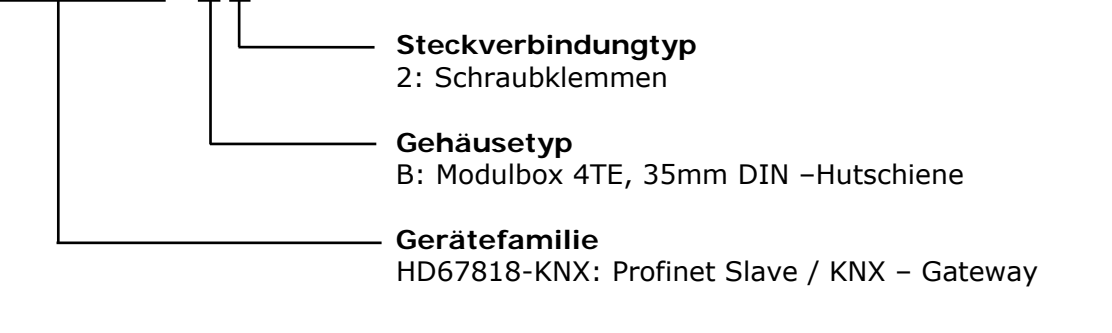

Artikelnummer: **HD67818-KNX-B2** - Gateway Profinet Slave / KNX

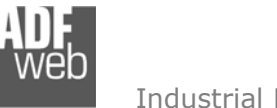

Bedienungsanleitung **Profinet Slave / KNX**

Dokument: BA67818 DEU Revision 1.001 Seite 24 von 25

### **Copyright**

Dieses Dokument ist Eigentum der Fa. Wachendorff Prozesstechnik GmbH & Co.KG. Das Kopieren und die Vervielfältigung sind ohne vorherige Genehmigung verboten. Inhalte der vorliegenden Dokumentation beziehen sich auf das dort beschriebene Gerät.

#### **Haftungsausschluss**

Alle technischen Inhalte innerhalb dieses Dokuments können ohne vorherige Benachrichtigung modifiziert werden. Der Inhalt des Dokuments ist Inhalt einer wiederkehrenden Revision.

Bei Verlusten durch Feuer, Erdbeben, Eingriffe durch Dritte oder anderen Unfällen, oder bei absichtlichem oder versehentlichem Missbrauch oder falscher Verwendung, oder Verwendung unter unnormalen Bedingungen werden Reparaturen dem Benutzer in Rechnung gestellt. Wachendorff Prozesstechnik ist nicht haftbar für versehentlichen Verlust durch Verwendung oder Nichtverwendung dieses Produkts, wie etwa Verlust von Geschäftserträgen. Wachendorff Prozesstechnik haftet nicht für Folgen einer sachwidrigen Verwendung.

#### **Sonstige Vorschriften und Standards**

#### **WEEE Informationen**

Richtlinie über Elektro- und Elektronik-Altgeräte (**W**aste of **E**lectrical and **E**lectronic **E**quipment, gültig in der Europäischen Union und anderen europäischen Ländern mit getrenntem Sammelsystem) Produkte, die direkt oder deren Verpackung, Bedienungsanleitung oder Garantieschein mit diesem Symbol gekennzeichnet sind, dürfen nicht im Hausmüll entsorgt werden, sondern müssen bei Entsorgungsstellen zum Recyceln von Elektro- und Elektronikgeräten gesammelt werden. Die fachgerechte Entsorgung ist Voraussetzung für die Vermeidung vom Gesundheitsgefahren und Schädigung der Umwelt und ermöglicht die Rückgewinnung wertvoller Rohstoffe. Für weitere Informationen zur Entsorgung dieses Produktes, fragen Sie bitte Ihre kommunale Sammelstelle, Ihren Entsorgungsbetrieb oder den Lieferanten, bei dem Sie das Produkt erworben haben.

#### **Einschränkung für gefährliche Substanz-Bestimmungen**

Das Gerät respektiert die 2011/65/EU Direktive über die Beschränkung des Gebrauches von bestimmten gefährlichen Substanzen in der elektrischen und elektronischen Ausrüstung (allgemein gekennzeichnet als Beschränkung der Gefährlichen Substanz- Direktive oder RoHS).

#### **CE Kennzeichen**

Das Produkt entspricht den EG-Bestimmungen.

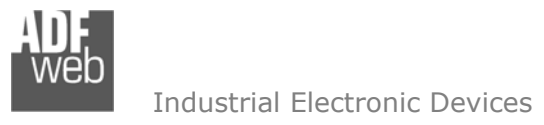

Bedienungsanleitung **Profinet Slave / KNX**

Dokument: BA67818\_DEU Revision 1.001 Seite 25 von 25

#### **Technische Beratung & Service**

Bei Fragen rund um das Produkt finden Sie technische Unterstützung auf unserer Homepage: https://www.wachendorff-prozesstechnik.de/tbs/

- Für den technischen Support nach einem Kauf (Inbetriebnahme, Projektierung, Parametrierung, Konfiguration, Programmierung, etc.) wählen Sie bitte: **+49 6722 9965-966** oder schreiben Sie eine E-Mail an: support@wachendorff.de
- Für eine Anwendungsberatung vor einem möglichen Kauf (Produktauswahl, -eignung, -empfehlung) wählen Sie bitte: **+49 6722 9965-544** oder schreiben Sie eine E-Mail an: beratung@wachendorff.de

**Im Falle einer Reparatur oder eines Geräteausfalls kontaktieren Sie bitte zunächst unsere technische Beratung & Service**. Hier klären sich bereits mehr als 75% aller Fälle am Telefon und erspart Ihnen eventuelle Kosten bzw. die Versendung Ihres Produktes. Außerdem erhalten Sie Informationen zum Ablauf des Rücksendevorgangs.

Für den Rücksendevorgang gehen Sie bitte auf unsere Homepage unter https://www.wachendorff-prozesstechnik.de/garantie-und-reparatur, öffnen das Formular "Anforderung Rücksendenummer" und folgen den Anweisungen. Nach einer Eingangsprüfung Ihres Formulars schicken wir Ihnen ein Dokument mit einer Rücksendenummer (RSN) per E-Mail zu. Dieses Dokument legen Sie bitte Ihrer Rücksendung bei.

#### **Hinweis:**

Die Rücksendenummer (RSN) wird speziell für Ihre Warenrücksendung generiert. Sie regelt die Bedingungen und gewährleistet eine direkte Zuordnung und eine schnellere Abwicklung Ihrer Rücksendung. Daher ist es äußerst wichtig, dass die RSN Ihrer Rücksendung beiliegt.

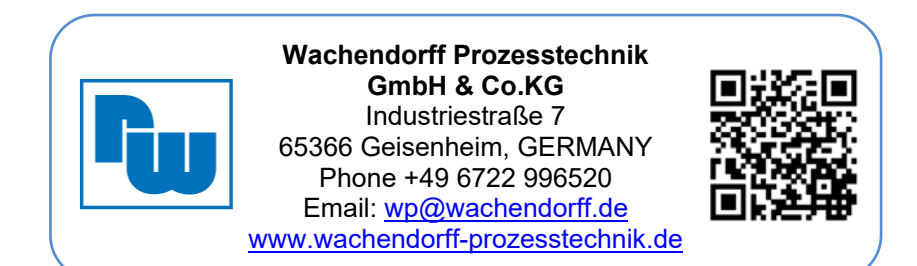